## Installing Cadence IUS 5.4

- 1. Click Start >> Run…and copy\paste the following in the Open box: **\\stuapp\NETAPPS\Cadence\IUS54QSR2\_wint.Update\CDROM1\Setup.exe**
- 2. Click "Install IUS Software"

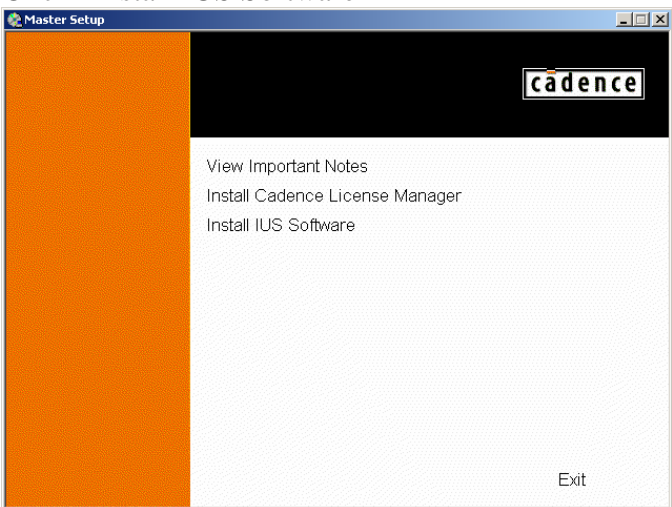

3. Click Next.

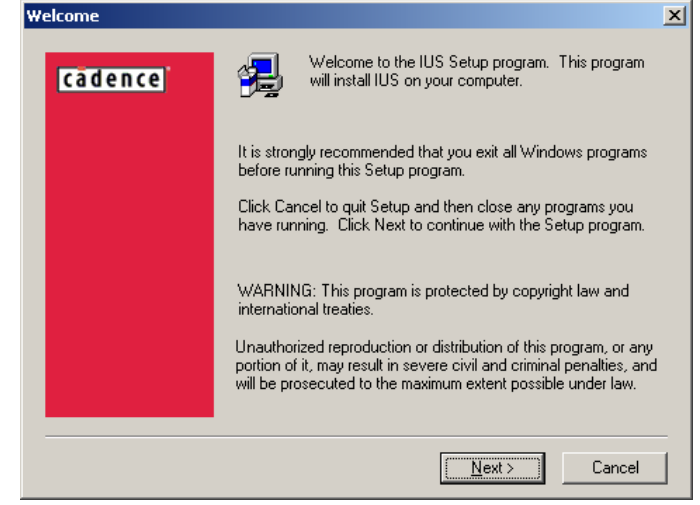

4. Click Yes.

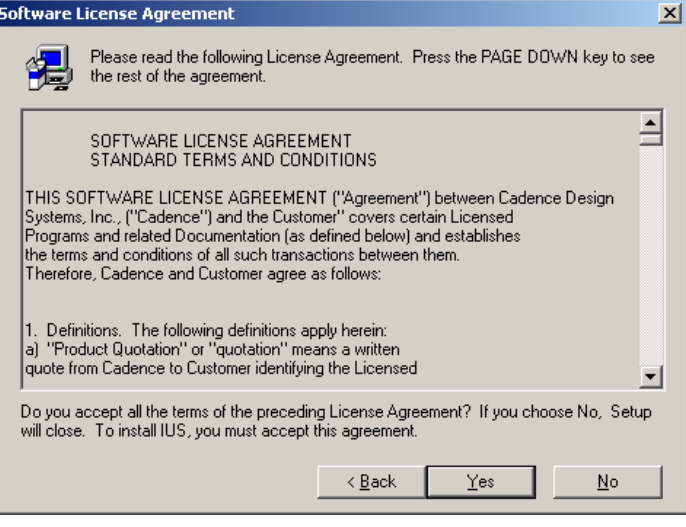

5. Enter your name and company if not already present and click Next.

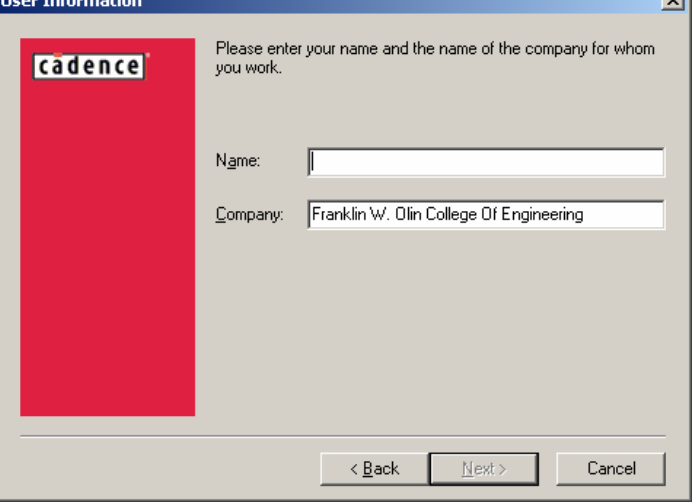

6. Choose "Complete Installation" and press Next.

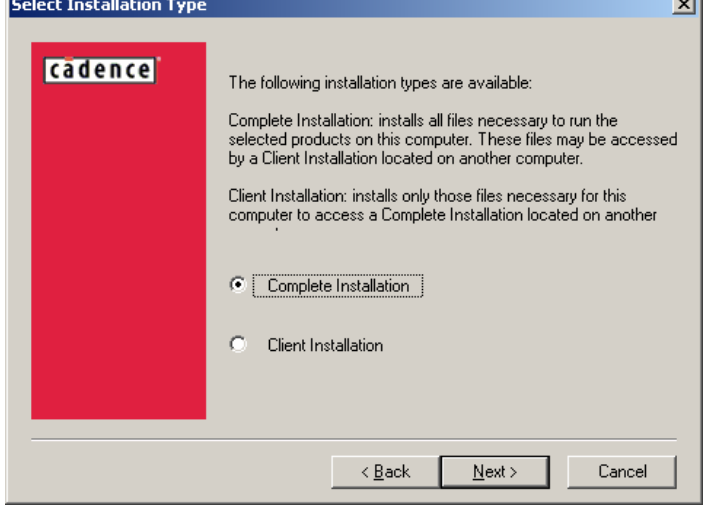

7. Press Next

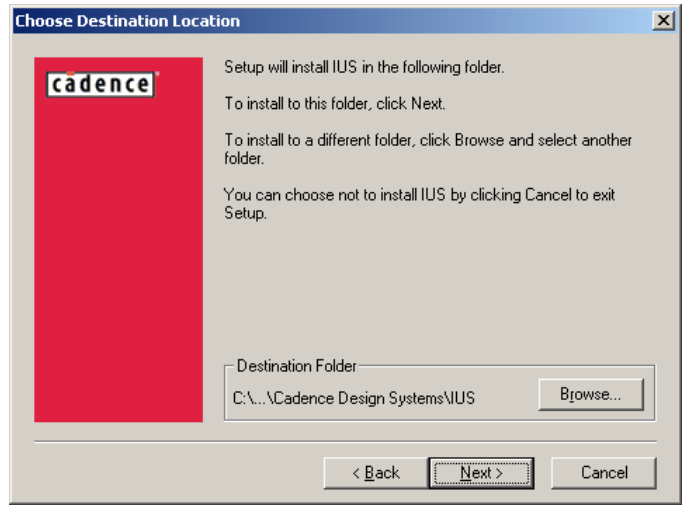

8. Press Next.

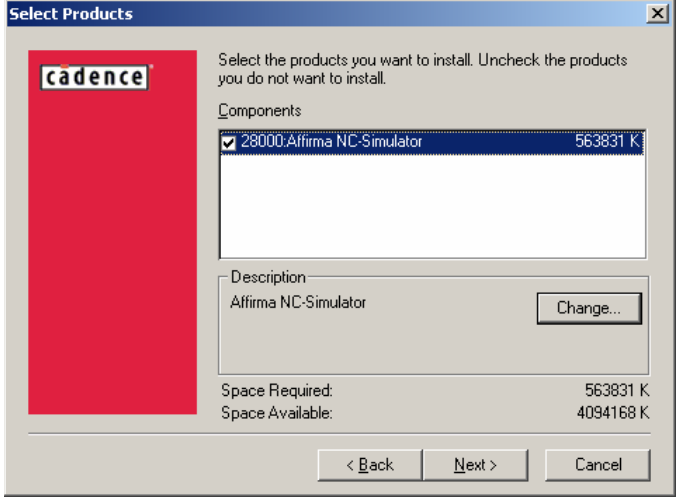

9. Press Next and the installation will begin.

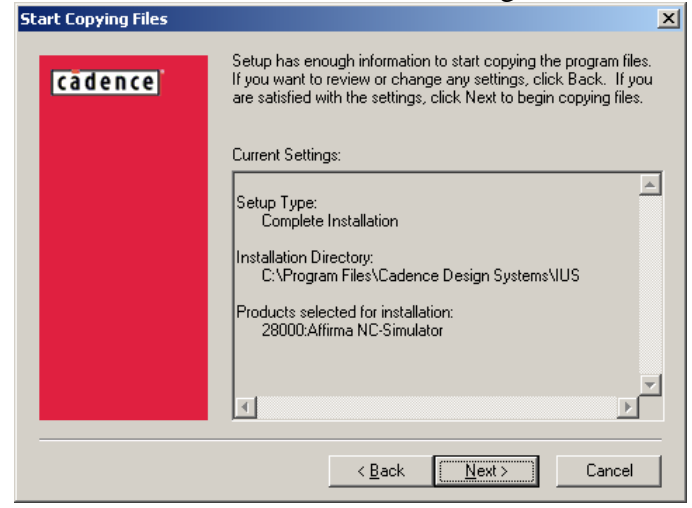

- 10. The license server should be entered as **5280@stuapp**<br> **Configure License Server Information**  $\vert x \vert$ The environment variable CDS\_LIC\_FILE was already set. This<br>software will not work correctly unless a valid license server can<br>be located. Please ensure that the correct port and hostname<br>information for the machine that w cadence 5280@stuapp  $\leq \underline{\mathsf{B}}$ ack  $\underline{\text{Next}}$  > Cancel
- 11. Choose "NC-Sim" and press OK

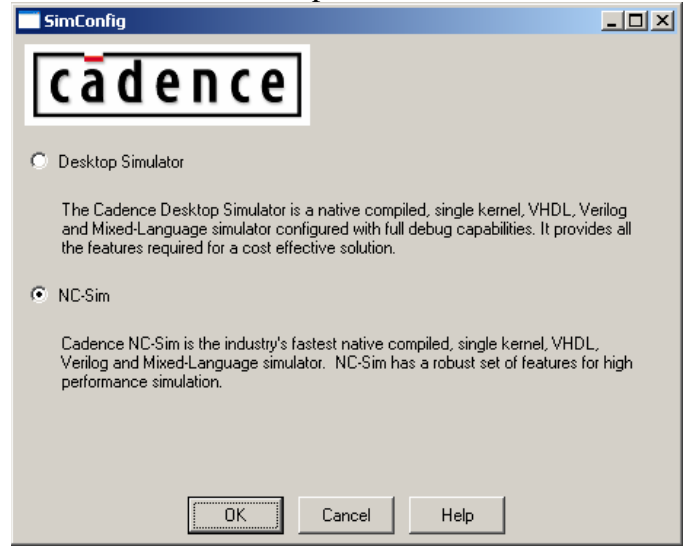

12. A reboot may be requested to complete the installation once finished.

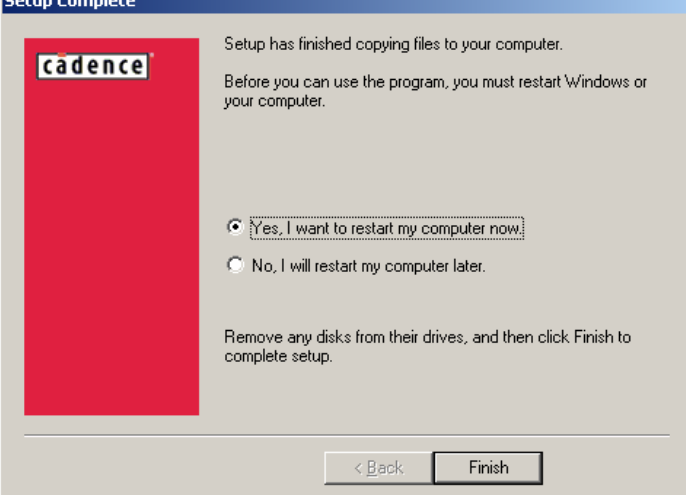